# R. Reports Menu: 2. Permit Forms

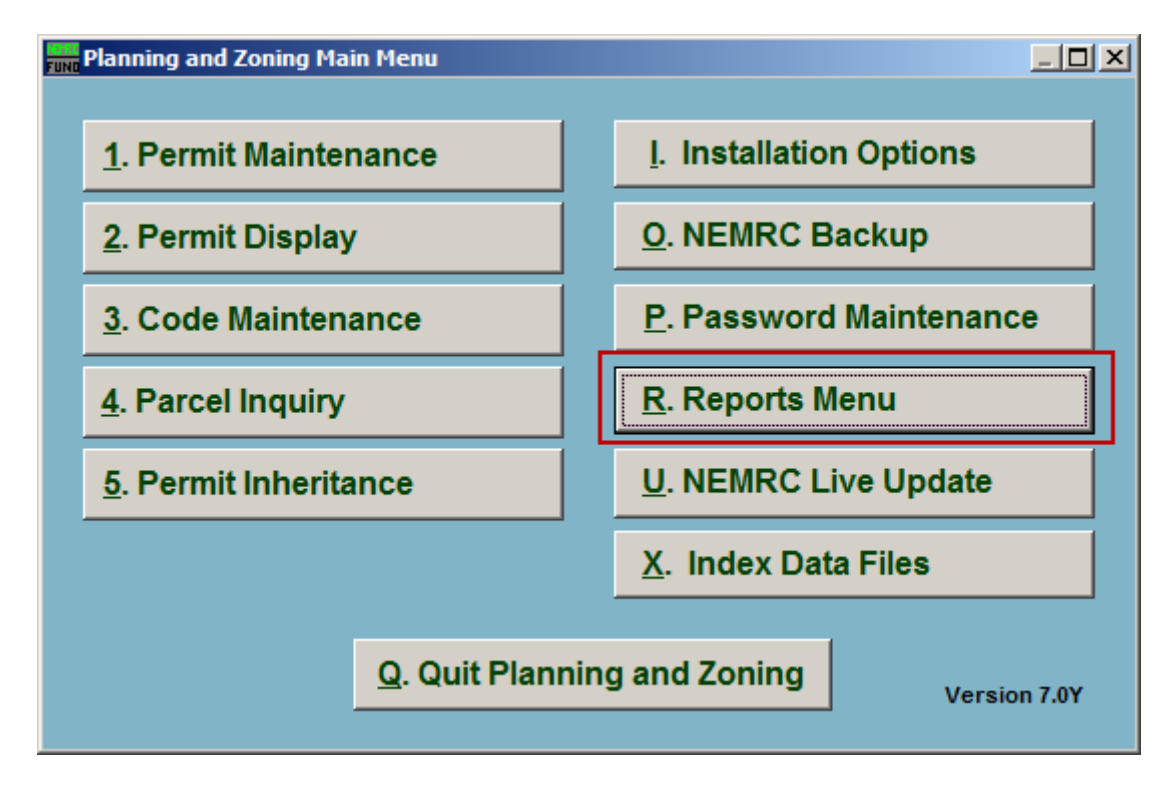

Click on "R. Reports Menu" from the Main Menu and the following window will appear:

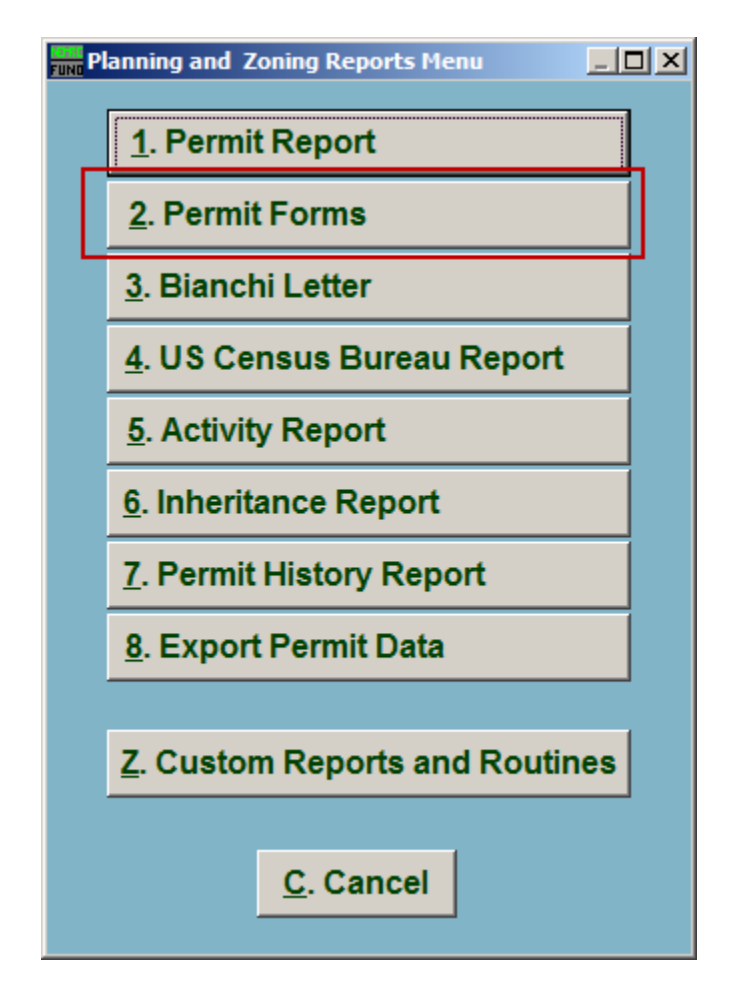

Click on "2. Permit Forms" from the Reports Menu and the following window will appear:

## Permit Forms

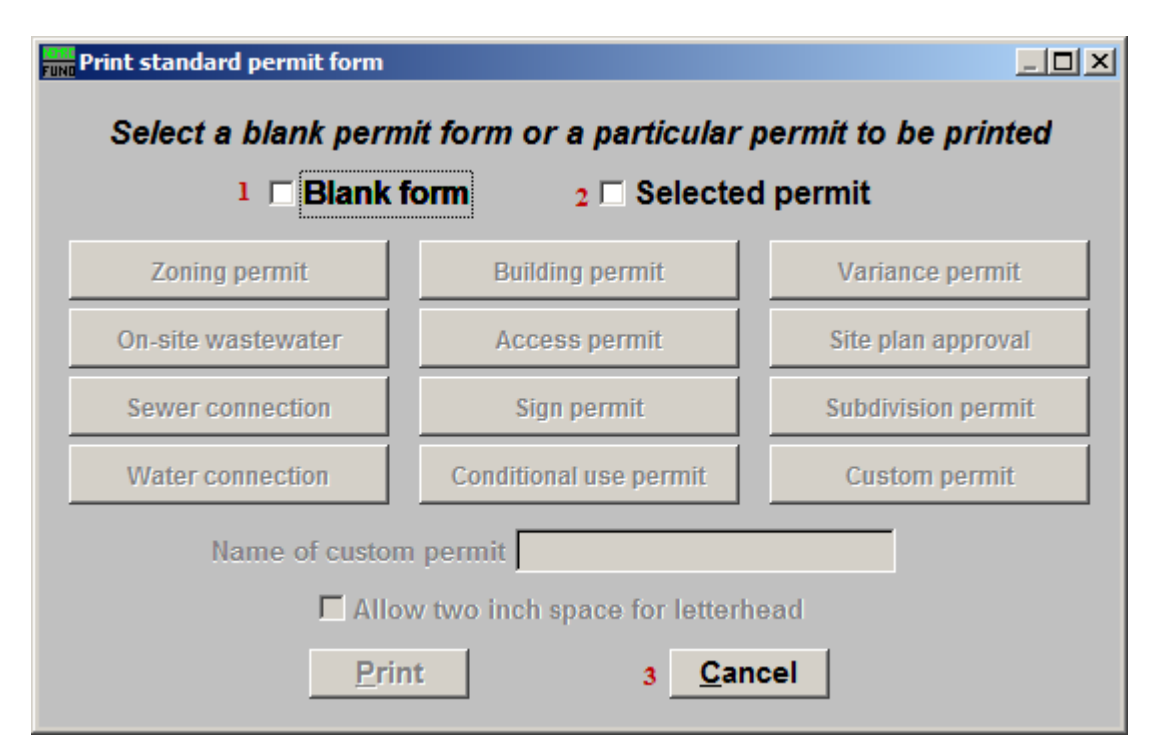

- **1. Blank form:** Click to select this option to print a blank Permit Form.
- **2. Selected permit:** Click to select this option to print a predefined Permit Form.
- **3. Cancel:** Click "Cancel" to cancel and return to the Reports Menu.

#### Blank Permit Form

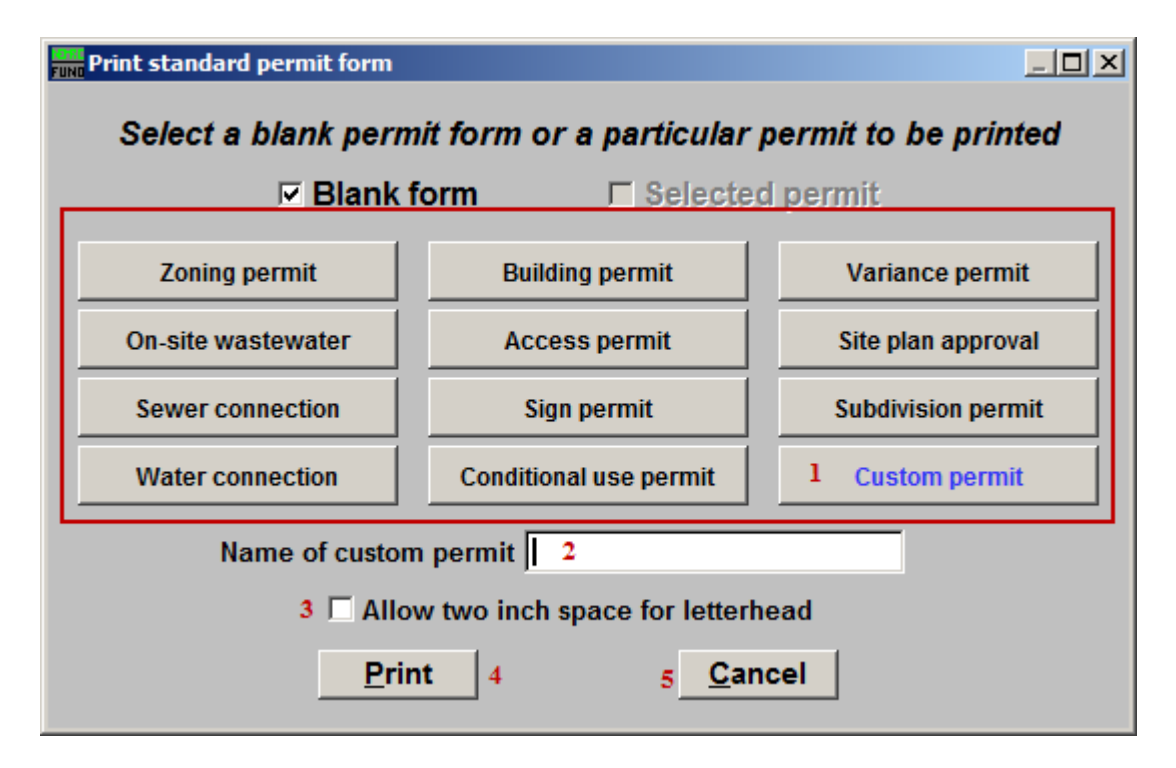

- **1.** The button that appears in blue is the selected Permit type.
- **2. Name of custom permit:** If you selected "Custom Permit" from item 1, then this field becomes available. Enter the name for this Custom Permit.
- **3. Allow two inch space for letterhead:** Click to check this box to have two inches of space at the top of the Permit.
- **4. Print:** Click this button to print. Refer to GENERAL PRINTING for more information.
- **5. Cancel:** Click "Cancel" to cancel and return to the previous screen.

#### Selected Permit Form

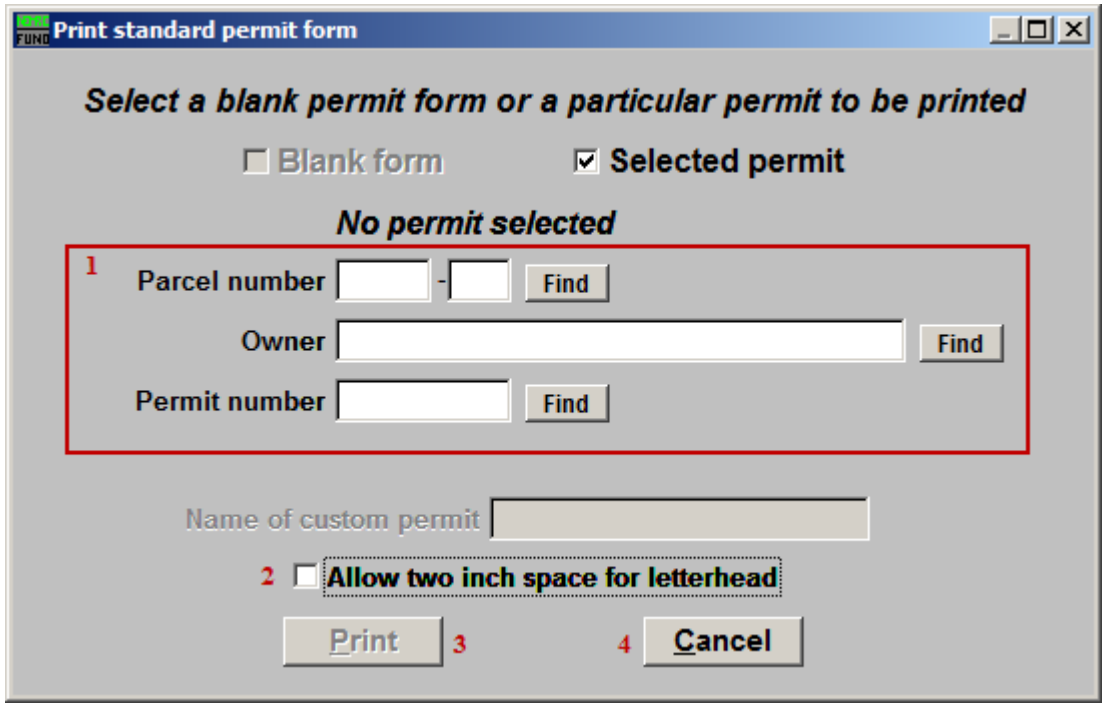

**1.** Select the permit to be printed via one of the following methods:

 Parcel number – enter the parcel number or click the find button to look up by parcel number.

 Owner – enter the owners name or part of the name and click the find button to select a permit.

 Permit number – type in the permit number or click the find button to look up by permit number.

- **2. Allow two inch space for letterhead:** Click to check this box to have two inches of space at the top of the Permit.
- **3. Print:** Click this button to print. Refer to GENERAL PRINTING for more information.
- **4. Cancel:** Click "Cancel" to cancel and return to the previous screen.